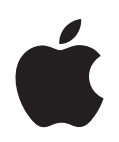

# **Boot Camp Guide d'installation et de configuration**

# **Table des matières**

#### **[3 Boot Camp](#page-2-0)**

[Introduction](#page-2-1)

- [Configuration requise](#page-3-0)
- [Si vous avez déjà utilisé une version Bêta de Boot Camp](#page-3-1)
- [Mise à niveau de Windows XP à Windows Vista](#page-4-0)
- [Vue d'ensemble de l'installation](#page-4-1)
- **6 Étape 1 :** [Exécutez l'Assistant Boot Camp](#page-5-0)
- [Création d'une partition pour Windows](#page-5-1)
- **8 Étape 2 :** [Installation de Windows](#page-7-0)
- [Sélection de la partition Windows](#page-8-0)
- [Formatage de la partition Windows](#page-9-0)
- [Configuration de Windows](#page-11-0)
- **13 Étape 3 :** [Installation des pilotes Boot Camp pour Windows](#page-12-0)
- [Démarrage sous Mac OS X ou Windows](#page-13-0)
- [Réglage du système d'exploitation par défaut](#page-13-1)
- [Sélection d'un système d'exploitation au démarrage](#page-15-0)
- [Utilisation de Windows sur votre Macintosh](#page-15-1)
- [Utilisation d'un clavier Apple sous Windows](#page-15-2)
- [Utilisation des touches de fonction sur un clavier Apple Keyboard](#page-17-0)
- [Clic droit](#page-17-1)
- [Fonction de défilement avec un trackpad](#page-17-2)
- [Utilisation d'une télécommande Apple Remote](#page-18-0)
- [Utilisation de périphériques Bluetooth avec Windows](#page-19-0)
- [Éjection de disques](#page-20-0)
- [Configurez votre ordinateur pour qu'il redémarre automatiquement après](#page-20-1)  une coupure d'alimentation
- [Utilisation d'utilitaires de tierce partie](#page-20-2)
- [Suppression de Windows de votre ordinateur](#page-21-0)
- [Dépannage](#page-22-0)
- [En savoir plus, assistance et commentaires](#page-26-0)

# <span id="page-2-0"></span>**<sup>1</sup> Boot Camp**

# Utilisation de Microsoft Windows sur un Macintosh à processeur Intel.

# <span id="page-2-1"></span>Introduction

*AVERTISSEMENT :* assurez-vous que toutes vos données sont sauvegardées avant d'installer Boot Camp et sauvegardez-les régulièrement tout au long de l'utilisation de ce logiciel.

Boot Camp vous permet d'installer Windows sur votre ordinateur Macintosh à processeur Intel en utilisant un disque d'installation de Microsoft Windows personnel. Windows s'installe sur sa propre partition. Une fois terminé, vous pouvez exécuter Windows ou Mac OS X sur votre ordinateur Macintosh.

L'application Assistant Boot Camp vous aide à créer la partition Windows puis à redémarrer votre Mac à partir de votre disque d'installation de Windows. Vous pouvez alors suivre ces instructions afin d'installer Windows et les pilotes permettant à Windows de fonctionner avec votre matériel Mac.

*Important :* imprimez ce document avant d'utiliser l'Assistant Boot Camp. Vous aurez besoin des informations qu'il contient pendant l'installation de Windows.

## <span id="page-3-0"></span>**Configuration requise**

Voici la configuration requise pour installer et configurer Windows sur votre Macintosh :

- Un ordinateur Macintosh à processeur Intel, avec :
	- un clavier et une souris USB ou un clavier et un trackpad intégrés ;
	- Mac OS X 10.5 ou ultérieur (la dernière version de Mac OS X est fortement recommandée) ;
	- un lecteur de disque optique intégré ou un lecteur de disque optique externe compatible.

Pour plus d'information au sujet de l'utilisation de votre ordinateur avec un disque optique externe, consultez la documentation fournie avec votre ordinateur.

• Toutes les mises à jour de programme interne de votre ordinateur.

Pour plus d'information au sujet de la mise à jour du logiciel système et du programme interne de votre ordinateur, consultez la [page 23](#page-22-1).

- Un disque d'installation de Mac OS X 10.5, se présentant sous l'une des formes suivantes :
	- un disque de Mac OS X 10.5 (inclus avec toute copie achetée de la version 10.5) ;
	- le CD « Mac OS X Install Disc 1 » (inclus avec tout Mac où la version 10.5 est préinstallée).
- Au moins 10 Go d'espace libre sur le disque d'installation.
- Assistant Boot Camp (à l'emplacement /Applications/Utilitaires/).
- Windows XP Édition Familiale ou Professionnel avec le Service Pack 2 ou ultérieur, ou Windows Vista Édition Familiale Basique, Édition Familiale Premium, Professionnel ou Édition Intégrale.

*Important :* vous devez utiliser un disque d'installation de Windows XP unique et complet (qui inclut le Service Pack 2). vous ne pouvez pas utiliser une version de mise à niveau de Windows ou utiliser une version plus ancienne de Windows XP et la mettre à niveau avec SP2. N'utilisez qu'une version 32 bits de Windows. Si vous possédez un Mac Pro ou un MacBook Pro (modèle de début 2008 ou plus récent), vous pouvez utiliser une version 64 bits de Windows Vista.

#### <span id="page-3-1"></span>**Si vous avez déjà utilisé une version Bêta de Boot Camp**

Si vous utilisez Boot Camp pour la première fois, passez directement à la section [« Vue](#page-4-1)  [d'ensemble de l'installation » à la page 5](#page-4-1).

Si vous avez déjà installé la version Bêta de Boot Camp sur votre ordinateur et que vous l'avez utilisée pour créer une partition Windows et installer Windows, vous n'avez alors besoin ni de repartitionner votre disque dur, ni de réinstaller Windows. Suivez les instructions ci-dessous pour installer de nouveaux pilotes Macintosh pour Windows ou ceux mis à jour.

*Important :* si vous avez personnalisé votre environnement Windows, notez les paramètres personnalisés avant de mettre à jour les pilotes.

#### **Pour installer de nouveaux pilotes Macintosh pour Windows ou ceux mis à jour :**

- **1** Redémarrez votre Macintosh sous Windows.
- **2** Insérez votre disque d'installation de Mac OS X 10.5.

Si le programme d'installation ne démarre pas automatiquement, parcourez le disque à l'aide de l'Explorateur Windows et double-cliquez sur le fichier setup.exe dans le dossier Boot Camp.

**3** Cliquez sur Réparer.

*Remarque :* si vous utilisez l'application MacDrive de MediaFour, il se peut que le dossier Boot Camp soit invisible. Pour le voir, cliquez avec le bouton droit de la souris sur le lecteur de CD dans l'Explorateur Windows et choisissez MacDrive > Show Windows Files.

### <span id="page-4-0"></span>**Mise à niveau de Windows XP à Windows Vista**

Vous pouvez mettre à niveau Windows XP à Windows Vista à l'aide d'un exemplaire sous licence de Windows Vista Édition Familiale Basique, Édition Familiale Premium, Professionnel ou Édition Intégrale. Après la mise à niveau à Windows Vista, vous devez réinstaller les pilotes Boot Camp.

#### **Pour mettre à niveau Windows XP à Windows Vista :**

- **1** Redémarrez votre Macintosh sous Windows.
- **2** Insérez votre disque d'installation ou de mise à niveau à Windows Vista.
- **3** Suivez les instructions fournies avec Windows Vista.
- **4** Après avoir terminé la mise à niveau à Windows Vista, insérez votre disque d'installation de Mac OS X 10.5.

Si le programme d'installation ne démarre pas automatiquement, parcourez le disque à l'aide de l'Explorateur Windows et double-cliquez sur le fichier setup.exe dans le dossier Boot Camp.

# <span id="page-4-1"></span>Vue d'ensemble de l'installation

L'installation de Windows sur votre ordinateur Macintosh comprend les opérations suivantes :

#### **Étape 1 : Lancer l'Assistant Boot Camp.**

L'Assistant Boot Camp vous aide à effectuer ces tâches :

Â **Créer une partition pour Windows.**

L'Assistant Boot Camp crée une partition pour Windows sur le disque de démarrage ou tout autre disque interne de votre ordinateur.

Â **Lancer l'installation de Windows.**

L'Assistant Boot Camp vous aide à lancer l'installation de Windows.

#### **Étape 2 : Installer Windows.**

#### **Étape 3 : Installer les pilotes Boot Camp sur votre volume Windows.**

*Important : avant de commencer, vérifiez que vous disposez d'une copie de sauve*garde des données importantes de votre ordinateur.

# <span id="page-5-0"></span>**Étape 1 :** Lancer l'Assistant Boot Camp

Assistant Boot Camp vous aide à créer une partition pour Windows et à lancer l'installation de Windows.

*Important :* si vous utilisez un ordinateur portable, branchez l'adaptateur secteur avant de poursuivre.

#### **Pour utiliser l'Assistant Boot Camp :**

- **1** Ouvrez une session sur votre ordinateur sous un compte administrateur, fermez toutes les applications ouvertes, puis fermez la session ouverte de tout autre utilisateur sur votre ordinateur.
- **2** Ouvrez l'Assistant Boot Camp (dans /Applications/Utilitaires/) et suivez les instructions à l'écran.

Consultez les sections suivantes pour obtenir des informations supplémentaires.

#### <span id="page-5-1"></span>**Création d'une partition pour Windows**

L'Assistant Boot Camp vous aide à créer une partition pour Windows sur un disque interne. L'Assistant partitionne votre disque de démarrage de manière dynamique et crée une nouvelle partition pour Windows sans effacer votre système Mac OS X existant. Si votre ordinateur comprend plusieurs disques internes, vous pouvez créer une seconde partition sur n'importe lequel de ces disques ou choisir d'affecter l'intégralité d'un disque à Windows. Voir [« Création d'une partition sur un ordinateur à plusieurs](#page-6-0)  [disques internes » à la page 7](#page-6-0).

Lors de la création de la partition Windows, vous pouvez opter pour une taille par défaut de 32 Go, utiliser la moitié du disque pour Windows ou définir vous-même la taille souhaitée. La partition de Windows doit toutefois comprendre un minimum de 5 Go tout en laissant 5 Go d'espace libre sur la partition Mac OS X.

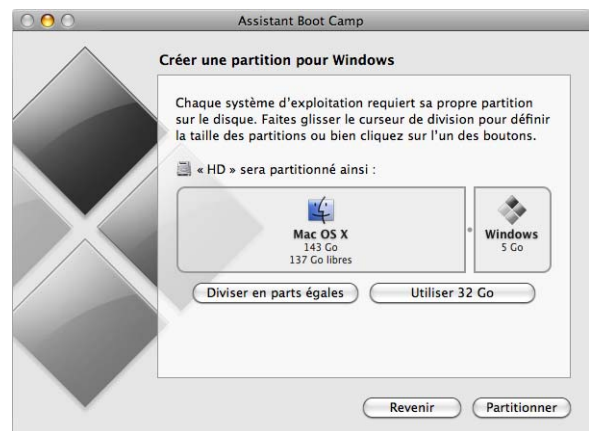

#### **Pour créer une partition pour Windows :**

**1** Définissez la taille de votre partition Windows.

Consultez la documentation de votre programme d'installation Windows pour connaître la taille de partition convenant le mieux à votre configuration. Windows Vista requiert plus d'espace disque que Windows XP.

*Remarque :* une partition de taille supérieure à 32 Go ne peut pas être formatée en FAT. Voir [« Formatage de la partition Windows » à la page 10](#page-9-0).

**2** Cliquez sur Partitionner.

L'Assistant Boot Camp crée la nouvelle partition Windows. Votre partition Mac OS X d'origine, avec tous vos logiciels et vos données, demeure intacte.

Vous pouvez utiliser l'Assistant Boot Camp par la suite pour supprimer la partition si vous souhaitez restaurer le disque en tant que volume à partition simple pour Mac OS X (reportez-vous à la [page 22\)](#page-21-0).

#### <span id="page-6-0"></span>**Création d'une partition sur un ordinateur à plusieurs disques internes**

Si vous installez Windows sur un ordinateur comprenant plusieurs disques internes, sélectionnez le disque à partitionner pour Windows. Vous pouvez :

- créer une seconde partition pour Windows sur n'importe quel disque interne ;
- effacer un disque autre qu'un disque de démarrage et créer une partition unique pour Windows.

Si vous avez déjà partitionné un disque, vous pouvez le restaurer pour revenir à une partition Mac OS X unique. Dans la fenêtre « Créer ou supprimer une partition Windows », sélectionnez un disque pour voir les options disponibles.

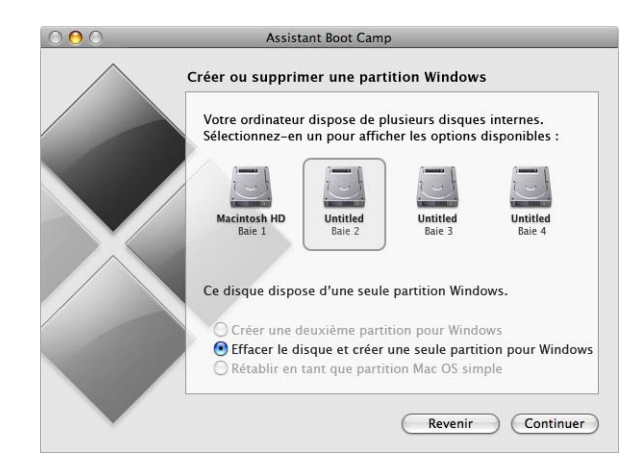

# <span id="page-7-0"></span>**Étape 2 :** Installer Windows

Lisez et suivez ces instructions pour installer Windows sur votre ordinateur Macintosh. Pour obtenir des informations générales sur l'installation et la configuration de Windows, consultez votre documentation Windows.

*Important :* un clavier et une souris USB sont nécessaires pendant l'installation, à moins que vous n'utilisiez un ordinateur portable.

*Important :* si votre ordinateur ne dispose pas de lecteur de disque optique intégré, vous devez installer Windows et les pilotes Windows à l'aide d'un lecteur de disque optique externe compatible.

Vous pouvez installer l'une des versions suivantes de Windows :

- Windows XP Édition Familiale ou Professionnel.
- Windows Vista Édition Familiale Basique, Édition Familiale Premium, Professionnel ou Édition Intégrale.

*Important :* vous devez utiliser un disque d'installation unique et complète de Windows (Service Pack 2 ou ultérieur nécessaire pour les installations de Windows XP). Ne tentez pas d'installer une version antérieure de Windows XP pour ensuite la mettre à niveau à SP2.

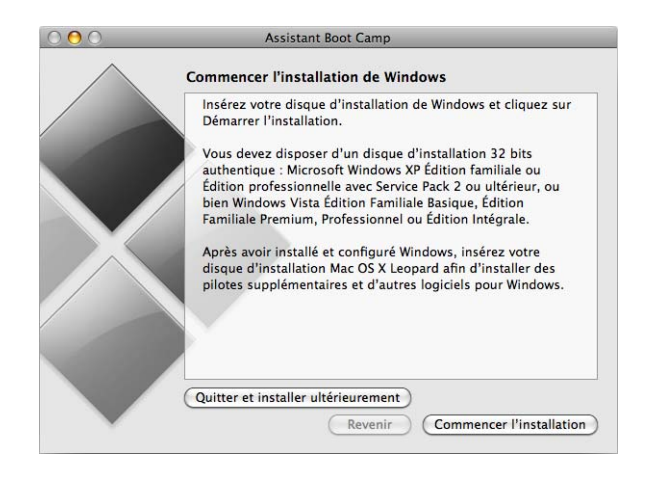

#### **Pour installer Windows sur votre ordinateur Macintosh :**

- **1** Si vous avez déjà fermé l'Assistant Boot Camp sans installer Windows :
	- **a** Ouvrez l'Assistant Boot Camp.
	- **b** Sélectionnez « Démarrer l'installateur de Windows ».
	- **c** Cliquez sur Continuer.
- **2** Si vous utilisez un ordinateur comprenant plusieurs disques internes, sélectionnez le disque sur lequel vous comptez installer Windows et cliquez sur Continuer.
- **3** Insérez votre disque d'installation de Windows.
- **4** Dans l'Assistant Boot Camp, cliquez sur Commencer l'installation.
- **5** Votre ordinateur démarre alors à partir du disque d'installation de Windows. Suivez les instructions à l'écran. Consultez les sections suivantes pour obtenir des informations supplémentaires.

#### <span id="page-8-0"></span>**Sélection de la partition Windows**

Il est primordial de sélectionner la bonne partition lors de l'installation de Windows afin de ne pas écraser Mac OS X.

*AVERTISSEMENT :* respectez ce qui suit avant de créer une partition, d'en supprimer une ou encore de sélectionner toute autre partition. Ce type d'opération pourrait supprimer l'intégralité du contenu de votre partition Mac OS X.

#### **Pour sélectionner la partition adéquate pour Windows :**

■ Sélectionnez « C: Partition3 <BOOTCAMP> [FAT32] ».

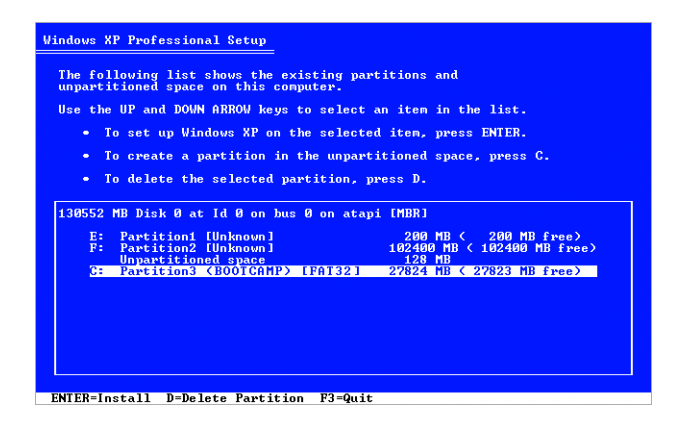

**Pour sélectionner la partition adéquate pour Windows Vista :** ■ Sélectionnez « Disk 0 Partition 3 BOOTCAMP ».

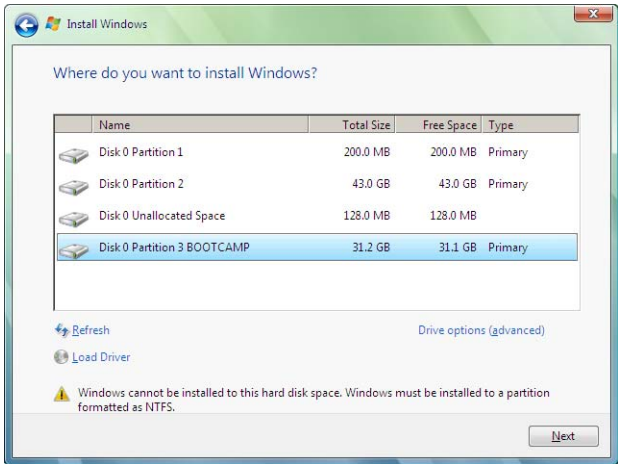

#### <span id="page-9-0"></span>**Formatage de la partition Windows**

Bien que Boot Camp préformate la partition Windows, cette dernière ne peut pas servir au démarrage de l'ordinateur. Vous devez dans ce cas reformater la nouvelle partition Windows à l'aide du programme d'installation de Windows.

#### **Pour formater la partition pour Windows XP :**

- m Sélectionnez le format NTFS ou FAT :
	- NTFS : plus grande fiabilité et sécurité, mais ne permet pas d'enregistrer des fichiers sur le volume Windows à partir de Mac OS X.

• FAT : meilleure compatibilité, permet la lecture et l'écriture de fichiers sur le volume Windows à partir de Mac OS X. Cette option n'est disponible que si la partition Windows créée à l'étape 2 présente un espace libre de 32 Go maximum.

*Important :* ne sélectionnez pas l'option « Conserver le système de fichier tel quel ». Pour installer correctement Windows XP, vous devez choisir une des autres options proposées.

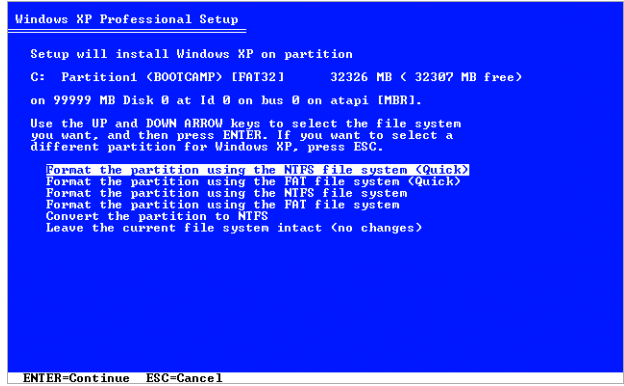

#### **Pour formater la partition pour Windows Vista :**

- **1** Cliquez sur « Options de lecteurs (avancées) ».
- **2** Cliquez sur Formater, puis sur OK.

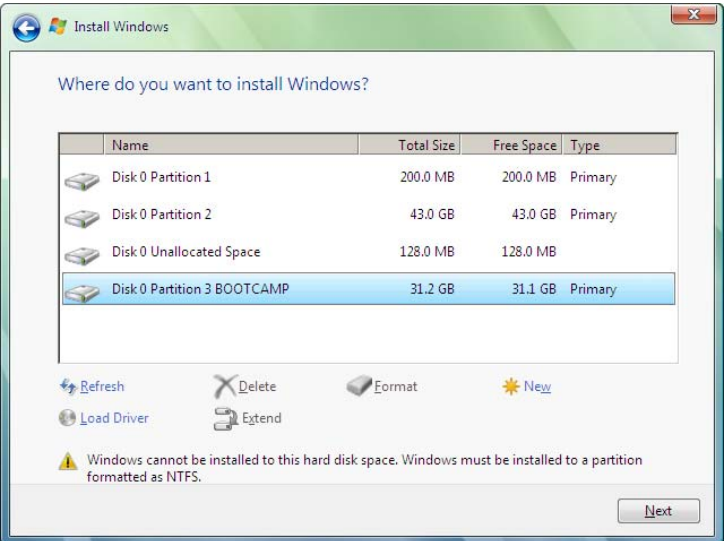

**3** Cliquez sur Suivant.

La partition Windows Vista est alors formatée en utilisant le système de fichiers NTFS.

### <span id="page-11-0"></span>**Configuration de Windows**

Après l'installation du logiciel Windows, l'ordinateur redémarre automatiquement sous Windows. Suivez les écrans de configuration de Windows.

# <span id="page-12-0"></span>**Étape 3 :** Installer les pilotes Boot Camp pour Windows

Après l'installation de Windows, procédez à celle des pilotes et autres logiciels Mac pour Windows à l'aide de votre disque d'installation de Mac OS X 10.5.

Le disque de Mac OS X installe les pilotes permettant la prise en charge des composants Mac tels que :

- $\cdot$  le graphisme ;
- la mise en réseau ;
- $\cdot$  l'audio ;
- la connectivité sans fil AirPort ;
- Bluetooth<sup>®</sup> :
- la caméra iSight intégrée (les caméras iSight externes ne sont pas gérées) ;
- les claviers Apple ;
- la télécommande Apple Remote ;
- la commande de luminosité pour les écrans intégrés.

Le disque de Mac OS X installe également le panneau de configuration Boot Camp pour Windows et l'élément de zone de notification Apple Boot Camp.

#### **Pour installer les pilotes Boot Camp :**

- **1** Éjectez le disque d'installation de Windows.
	- **a** Accédez à Poste de travail.
	- **b** Sélectionnez le lecteur optique (D:).
	- **c** Cliquez sur « Éjecter ce disque » dans la liste Gestion du système.
- **2** Insérez le disque de Mac OS X.

Si le programme d'installation ne démarre pas automatiquement, explorez le disque à l'aide de l'Explorateur Windows et double-cliquez sur le fichier setup.exe dans le dossier Boot Camp.

**3** Suivez les instructions à l'écran.

Si un message indiquant que le logiciel en cours d'installation n'a pas passé les tests Windows Logo apparaît à l'écran, cliquez quand même sur Continuer.

Des fenêtres qui ne nécessitent aucune intervention apparaissent brièvement à l'écran au cours de l'installation.

S'il vous semble que rien ne se passe, il se peut qu'une fenêtre cachée requière votre intervention. Examinez la barre des tâches ou regardez derrière les fenêtres ouvertes.

*Important :* ne cliquez sur le bouton Annuler dans aucune des zones de dialogue du programme d'installation.

**4** Après le redémarrage de l'ordinateur, suivez les instructions de l'Assistant « Ajout de nouveau matériel détecté » pour mettre à jour les pilotes (pour Windows XP uniquement).

**5** Suivez les instructions de tout autre assistant qui s'affiche.

*Remarque :* de temps à autre, Apple peut mettre à disposition des pilotes Boot Camp que vous pouvez télécharger et installer à l'aide de Mises à jour de logiciels Apple. Pour rechercher manuellement des mises à jour de pilote, consultez la page www.apple.com/fr/support/bootcamp.

# <span id="page-13-0"></span>Démarrage sous Mac OS X ou Windows

Après avoir installé Windows et les pilotes Boot Camp, vous pouvez démarrer votre Macintosh sous Windows. Boot Camp facilite le démarrage de votre ordinateur sous Mac OS X ou Windows. Vous pouvez définir le système d'exploitation par défaut de votre ordinateur par le biais des préférences Disque de démarrage (Mac OS X) ou du panneau de configuration de Boot Camp (Windows). Vous pouvez également sélectionner un système d'exploitation lors du démarrage de votre ordinateur.

### <span id="page-13-1"></span>**Réglage du système d'exploitation par défaut**

Vous pouvez utiliser la sous-fenêtre Démarrage des Préférences Système de Mac OS X pour définir le système d'exploitation de démarrage par défaut. Boot Camp Bêta installe également le panneau de configuration de Boot Camp qui vous permet de définir le système d'exploitation par défaut lorsque vous utilisez Windows.

#### **Pour définir le système d'exploitation par défaut sous Mac OS X :**

- 1 Dans Mac OS X, choisissez le menu Pomme ( $\bullet$ ) > Préférences Système.
- **2** Cliquez sur Démarrage.

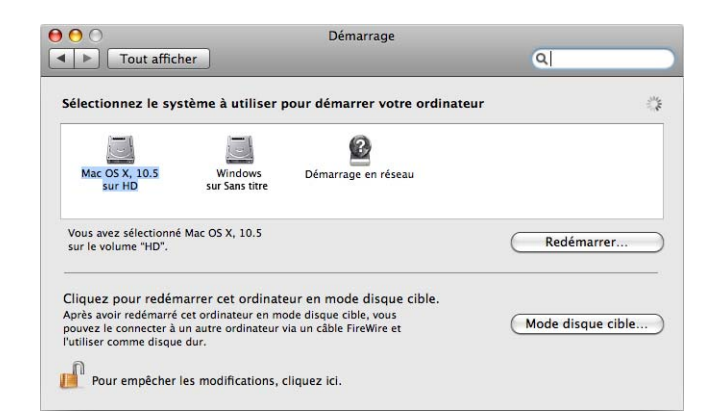

- **3** Sélectionnez le disque de démarrage sur lequel est installé le système d'exploitation à utiliser par défaut.
- **4** Si vous voulez redémarrer maintenant sous ce système d'exploitation, cliquez sur Redémarrer.

**Pour définir le système d'exploitation par défaut sous Windows :**

**1** Sous Windows, cliquez sur l'élément de zone de notification de Boot Camp et choisissez le panneau de configuration Boot Camp.

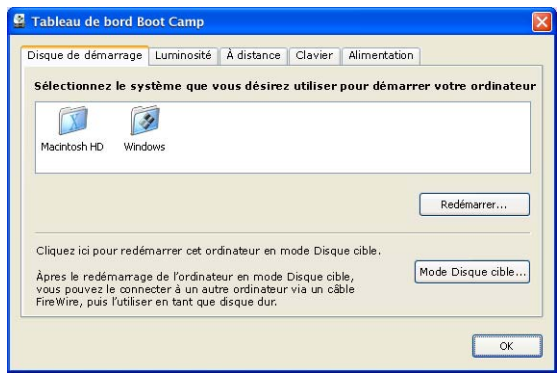

*Remarque :* votre écran peut avoir un aspect différent selon l'ordinateur que vous utilisez.

- **2** Sélectionnez le disque de démarrage sur lequel est installé le système d'exploitation à utiliser par défaut.
- **3** Si vous voulez redémarrer maintenant sous ce système d'exploitation, cliquez sur Redémarrer.

**Pour redémarrer sous Mac OS X par le biais de l'élément de Boot Camp présent dans la zone de notification :**

m Sous Windows, choisissez « Redémarrer sous Mac OS X » à partir de l'élément de Boot Camp présent dans la zone de notification.

Le redémarrage sous Mac OS X par le biais de l'élément de Boot Camp présent dans la zone de notification définit également le système d'exploitation par défaut sur Mac OS X.

### <span id="page-15-0"></span>**Sélection d'un système d'exploitation au démarrage**

Vous pouvez sélectionner le système d'exploitation à utiliser lors du démarrage en maintenant enfoncée la touche Option. Cela a pour effet d'afficher les icônes de tous les disques de démarrage disponibles pour vous permettre d'ignorer le réglage par défaut défini dans les préférences Disque de démarrage (Mac OS X) ou dans le panneau de configuration Boot Camp (Windows) sans modifier ce réglage.

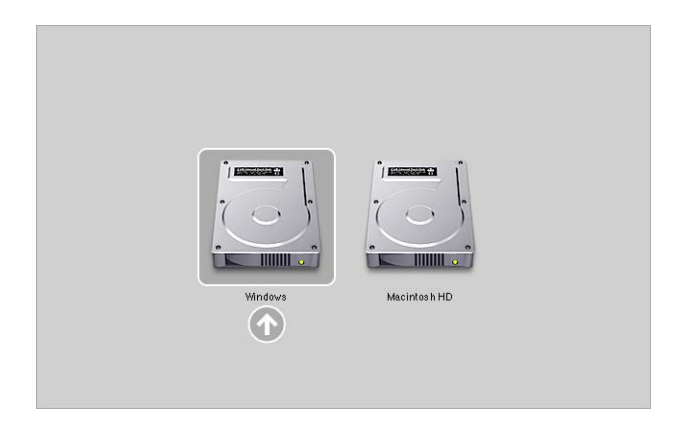

#### **Pour sélectionner un système d'exploitation au démarrage :**

- **1** Redémarrez l'ordinateur et maintenez enfoncée la touche Option jusqu'à ce que les icônes de disques apparaissent à l'écran.
- **2** Sélectionnez le disque de démarrage sur lequel est installé le système d'exploitation à utiliser, puis cliquez sur la flèche située sous l'icône.

## <span id="page-15-1"></span>Utilisation de Windows sur votre Macintosh

Les rubriques suivantes fournissent des informations concernant l'exécution de Windows sur un ordinateur Macintosh. Si vous ne savez pas encore utiliser Windows, reportez-vous à la documentation accompagnant votre logiciel Windows.

#### <span id="page-15-2"></span>**Utilisation d'un clavier Apple sous Windows**

Boot Camp redéfinit les touches de votre clavier Apple de façon à émuler celles d'un clavier standard pour Windows. Cela permet d'utiliser Ctrl + Alt + Suppr, Impression écran et d'autres commandes courantes sous Windows.

Le tableau suivant vous indique comment taper les commandes PC sur un clavier Apple Keyboard externe, un clavier sans fil Apple Wireless Keyboard et un clavier intégré d'ordinateur Mac portable. Pour en savoir plus, reportez-vous à la page suivante : docs.info.apple.com/article.html?artnum=304270-fr

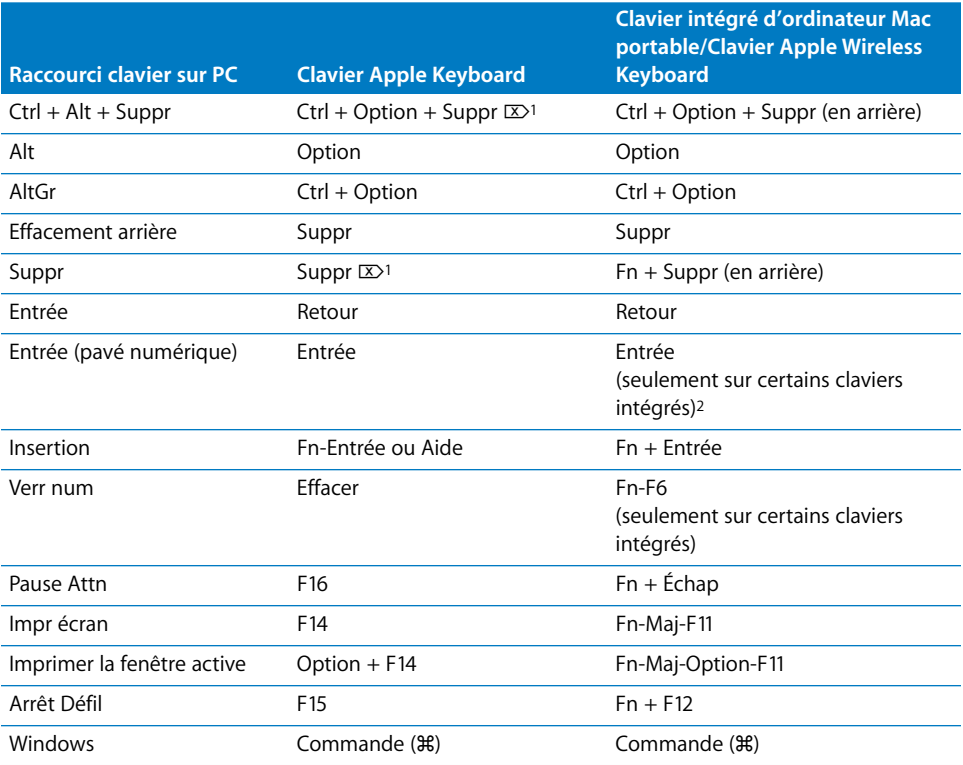

<span id="page-16-0"></span>1Utilisez la touche Suppr située au-dessus des touches de navigation.

2Certains ordinateurs Mac portables disposent d'un groupe de touches dotées de petits nombres, qui peuvent être utilisées comme un pavé numérique. Pour ce faire, appuyez sur la touche F6 pour activer le verrouillage numérique ou maintenez la touche Fn enfoncée lorsque vous appuyez sur les touches en question.

### <span id="page-17-0"></span>**Utilisation des touches de fonction sur un clavier Apple Keyboard**

Les touches de fonction (F1 à F12) d'un clavier intégré de Mac portable ou sur un clavier Apple externe récent vous permettent de contrôler des fonctionnalités du matériel, notamment volume, luminosité de l'écran et lecture multimédia (sur certains claviers).

En maintenant enfoncée la touche Fonction (Fn) en appuyant sur les touches de fonction, vous pouvez également lancer des fonctionnalités propres à l'application. Par exemple, si vous ouvrez iTunes et appuyez sur Fn-F1, l'Aide iTunes s'ouvre.

Vous pouvez configurer le clavier afin que les touches de fonction contrôlent les fonctionnalités spécifiques à une application sans devoir appuyer sur la touche Fonction. Vous pouvez ainsi utiliser la touche Fonction pour contrôler des fonctions matérielles.

#### **Pour définir si les touches de fonction contrôle les fonctionnalités du matériel ou du logiciel :**

- **1** Sous Windows, cliquez sur l'élément de zone de notification de Boot Camp et choisissez le panneau de configuration Boot Camp.
- **2** Cliquez sur l'onglet Clavier.
- **3** Sélectionnez ou désélectionnez « Utiliser les touches F1-F12 pour contrôler les fonctions logicielles ».

#### <span id="page-17-1"></span>**Clic droit**

Il est possible d'effectuer un clic droit lorsque vous exécutez Windows sous un ordinateur Macintosh à l'aide d'une souris Apple Mighty Mouse. Cela est également possible avec le trackpad d'un ordinateur portable Macintosh.

#### **Pour faire un clic droit avec une souris Mighty Mouse :**

m Cliquez en utilisant le bouton supérieur droit de la souris.

#### **Pour faire un clic droit avec un trackpad :**

**Placez deux doigts sur le trackpad et cliquez sur son bouton.** 

#### <span id="page-17-2"></span>**Fonction de défilement avec un trackpad**

Si vous utilisez un ordinateur Mac portable, vous pouvez utiliser deux doigts pour faire défiler des éléments à l'aide du trackpad.

#### **Pour faire défiler des éléments avec un trackpad :**

m Déplacez simultanément deux doigts sur le trackpad, horizontalement ou verticalement.

### <span id="page-18-0"></span>**Utilisation d'une télécommande Apple Remote**

Si votre ordinateur est équipé d'un récepteur infrarouge intégré, vous pouvez utiliser une télécommande Apple Remote pour contrôler iTunes et Windows Media Player (non compris dans Boot Camp). La télécommande vous permet de modifier le volume du son, de lancer ou de mettre en pause la lecture et de revenir à l'élément précédent ou de passer au suivant. Vous pouvez également utiliser la télécommande pour ouvrir iTunes sous Windows.

#### **Pour ouvrir iTunes à l'aide de la télécommande Apple Remote :**

**• Appuyez sur le bouton Menu.** 

Si iTunes est déjà ouvert, vous pouvez appuyer sur le bouton Menu pour faire passer iTunes au premier plan.

La télécommande Apple Remote utilise un émetteur infrarouge et fonctionne avec les ordinateurs Macintosh équipés d'un récepteur infrarouge. Si aucun obstacle ne se trouve entre la télécommande et le récepteur, celle-ci peut fonctionner jusqu'à 9 mètres.

#### **Jumelage de votre ordinateur avec une télécommande Apple Remote**

Si vous disposez de plusieurs ordinateurs équipés d'un récepteur infrarouge dans un même lieu, vous pouvez « jumeler » chacun d'eux avec une télécommande Apple Remote différente. Si vous ne le faites pas, l'ordinateur capte les commandes de n'importe quelle télécommande à portée.

Le jumelage configure l'ordinateur pour qu'il n'accepte les commandes que d'une seule télécommande. Vous ne pouvez jumeler votre ordinateur qu'avec une seule télécommande à la fois.

#### **Pour jumeler votre ordinateur avec une télécommande :**

- **1** Tenez la télécommande à proximité de l'ordinateur (7 à 10 centimètres) et dirigez-la face à celui-ci.
- 2 Maintenez enfoncés les boutons **MENU et Menuis de la télécommande pendant** 5 secondes environ jusqu'à ce que le symbole représentant une chaîne  $(\infty)$  apparaisse à l'écran.

#### **Désactivation du jumelage de votre ordinateur avec une télécommande Apple Remote**

Le jumelage de votre ordinateur avec une télécommande Apple Remote indique à l'ordinateur de n'accepter que les commandes de cette dernière. Vous ne pouvez jumeler votre ordinateur qu'avec une seule télécommande à la fois. Si vous avez jumelé votre ordinateur avec une télécommande Apple Remote, vous devez désactiver ce jumelage avant de pouvoir utiliser l'ordinateur avec une autre télécommande.

#### **Pour désactiver le jumelage de votre ordinateur avec une télécommande Apple Remote :**

- **1** Sous Windows, ouvrez le panneau de configuration de Boot Camp et cliquez sur l'onglet de la télécommande.
- **2** Cliquez sur Désactiver le jumelage.

#### **Désactivation de la télécommande**

Vous pouvez utiliser le panneau de configuration Boot Camp pour désactiver le récepteur infrarouge et empêcher la commande à distance de votre ordinateur.

#### **Pour désactiver le récepteur infrarouge :**

- **1** Sous Windows, ouvrez le panneau de configuration de Boot Camp et cliquez sur l'onglet de la télécommande.
- **2** Cochez la case « Désactiver le récepteur à infrarouge de la télécommande ».

Pour réactiver le récepteur infrarouge, désactivez cette case à cocher.

### <span id="page-19-0"></span>**Utilisation de périphériques Bluetooth avec Windows**

Avant de pouvoir utiliser un périphérique sans fil Bluetooth avec Windows sur votre Macintosh, vous devez jumeler ce périphérique avec votre ordinateur sous Windows.

#### **Pour jumeler une souris Mighty Mouse ou un clavier Apple avec votre Macintosh :**

- **1** Sous Windows, ouvrez le panneau de configuration Appareils Bluetooth.
- **2** Dans le volet Appareils, cliquez sur Ajouter.
- **3** Suivez les instructions de l'Assistant Appareils Bluetooth pour configurer votre périphérique.
	- **a** Pour que votre périphérique sans fil Apple soit détecté, mettez-le hors tension puis de nouveau sous tension.
	- **b** Dans le volet du code d'accès, sélectionnez « Me laisser choisir mon propre code d'accès » puis saisissez un code numérique.

*Souris sans fil Mighty Mouse :* tapez quatre zéros (« 0000 »).

*Clavier sans fil Apple :* tapez de six à seize chiffres.

Les codes d'accès des périphériques sans fil sont utilisés pour chiffrer les informations transmises entre ces derniers et votre ordinateur. Il n'est pas nécessaire de vous rappeler du code d'accès.

# <span id="page-20-0"></span>**Éjection de disques**

Vous pouvez éjecter un disque en utilisant la touche Éjecter ( $\triangle$ ) de votre clavier Apple. Si votre ordinateur dispose d'un lecteur optique équipé d'un plateau, utilisez la touche Éjecter pour ouvrir ou fermer le plateau.

Vous pouvez également éjecter un disque en utilisant l'Explorateur Windows.

#### **Pour éjecter un disque, procédez de l'une des manières suivantes :**

- m Maintenez enfoncée la touche Éjecter sur votre clavier Apple Keyboard jusqu'à ce que le symbole d'éjection (<sup>2</sup>) apparaisse à l'écran.
- m Cliquez sur l'icône avec le bouton droit dans l'Explorateur Windows et choisissez Éjecter dans le menu qui apparaît.
- m Sélectionnez l'icône du disque dans l'Explorateur Windows et cliquez sur Éjecter.
- m Maintenez enfoncé le bouton principal de la souris lors du démarrage de votre ordinateur jusqu'à l'éjection du disque.

Si vous possédez un ordinateur Mac Pro, vous pouvez appuyer sur Option + Éjecter pour ouvrir ou fermer le plateau d'un autre lecteur optique en option.

## <span id="page-20-1"></span>**Configurez votre ordinateur pour qu'il redémarre automatiquement après une coupure d'alimentation**

Configurer votre ordinateur pour qu'il redémarre automatiquement après une coupure d'alimentation peut s'avérer utile si vous avez besoin d'y accéder à distance.

#### **Pour configurer votre ordinateur afin qu'il redémarre automatiquement après une coupure d'alimentation :**

- **1** Cliquez sur l'élément de zone de notification de Boot Camp et choisissez le panneau de configuration Boot Camp.
- **2** Cliquez sur l'onglet Alimentation.
- **3** Sélectionnez « Redémarrer automatiquement après une coupure d'alimentation ».

### <span id="page-20-2"></span>**Utilisation d'utilitaires de tierce partie**

Avant d'installer et d'utiliser un utilitaire de disque de tierce partie pour Windows, assurezvous auprès du fournisseur que l'utilitaire en question est compatible avec Boot Camp.

*AVERTISSEMENT :* une perte de données peut se produire en cas d'utilisation d'un utilitaire de disque non compatible avec Boot Camp.

# <span id="page-21-0"></span>Suppression de Windows de votre ordinateur

La méthode de suppression de Windows est différente selon que vous avez installé Windows sur un disque à volume simple ou sur la deuxième partition d'un disque.

Si vous avez installé Windows sur la deuxième partition d'un disque : utilisez l'Assistant Boot Camp comme indiqué ci-dessous pour supprimer Windows en effaçant la partition Windows et en restaurant le disque en tant que volume simple Mac OS X.

*Si votre ordinateur est équipé de plusieurs disques et que vous avez installé Windows sur un disque doté d'une seule partition :* démarrez sous Mac OS X et utilisez Utilitaire de disque, dans le dossier /Applications/Utilities, afin d'effacer le disque et de le reformater sous forme de volume Mac OS X.

*AVERTISSEMENT :* avant de supprimer Windows, créez une copie de sauvegarde des données importantes de votre ordinateur. Les logiciels Windows ainsi que toutes les autres données stockées sur la partition Windows seront effacés.

#### **Pour supprimer Windows et la partition Windows :**

- **1** Démarrez sous Mac OS X.
- **2** Quittez toutes les applications ouvertes et fermez la session de tout autre utilisateur de votre ordinateur.
- **3** Ouvrez l'Assistant Boot Camp.

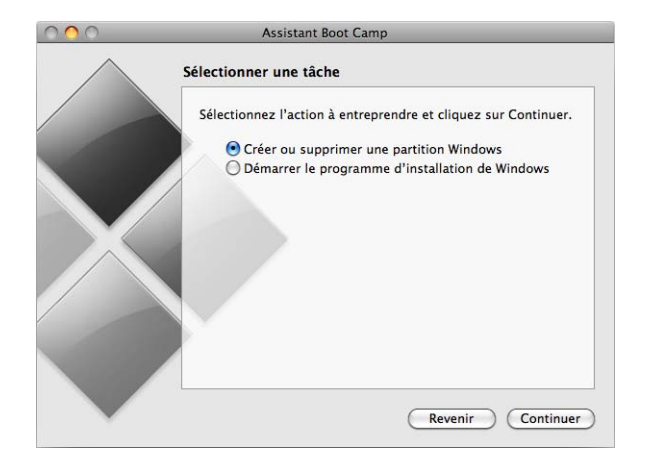

- **4** Sélectionnez « Créer ou supprimer une partition Windows » et cliquez sur Continuer.
- **5** Procédez de l'une des manières suivantes :
	- Â *Si votre ordinateur ne présente qu'un seul disque interne,* cliquez sur Restaurer.

Â *Si votre ordinateur est doté de plusieurs disques internes,* sélectionnez le disque où Windows est installé, puis sélectionnez « Rétablir en tant que partition Mac OS simple », puis cliquez sur Continuer.

# <span id="page-22-0"></span>Dépannage

Si vous avez des problèmes pour partitionner un disque, pour utiliser l'Assistant Boot Camp ou pour installer ou exécuter Windows sur votre Macintosh, consultez les solutions proposées dans cette rubrique.

#### **Pour plus d'informations relatives au dépannage**

Accédez à la page www.apple.com/fr/support/bootcamp.

#### <span id="page-22-1"></span>**Si l'Assistant Boot Camp ne s'ouvre pas parce que vous n'avez pas mis à jour votre programme interne**

Boot Camp nécessite que Mac OS X v10.5 ou ultérieur et les plus récents logiciels internes soient installés sur votre ordinateur. Plusieurs mises à jour de programme interne peuvent s'avérer nécessaires sur certains ordinateurs.

#### **Pour mettre à jour le logiciel système de l'ordinateur :**

- **1** Choisissez Mise à jour de logiciels dans le menu Pomme.
- **2** Si une mise à jour de Mac OS X est affichée dans la liste, sélectionnez–la.
- **3** Cliquez sur Installer.

#### **Pour mettre à jour le programme interne de l'ordinateur :**

- **1** Accédez à la page www.apple.com/fr/support/downloads/.
- **2** Cherchez les mises à jour de programme interne pour votre ordinateur.

Par exemple, effectuez une recherche de l'expression « mise à jour du programme interne du Mac mini ».

*Important :* plusieurs mises à jour de programme interne peuvent s'avérer nécessaires sur certains ordinateurs. Consultez la page docs.info.apple.com/article.html?artnum=303880-fr pour connaître les différentes mises à jour disponibles pour votre ordinateur.

- **3** Téléchargez les paquets de mise à jour de programme interne applicables à votre ordinateur.
- **4** Ouvrez chaque paquet puis suivez les instructions à l'écran.

#### **Si vous ne parvenez pas à partitionner votre disque**

Pour partitionner votre disque et installer Windows à l'aide de l'Assistant Boot Camp, le disque doit être formaté comme volume Mac OS X étendu (journalisé) à partition simple. Si vous avez déjà partitionné le disque à l'aide de l'Utilitaire de disque ou d'un autre utilitaire, vous ne pouvez pas utiliser l'Assistant Boot Camp tant que vous n'avez pas restauré le disque comme Mac OS X à partition simple.

L'Assistant Boot Camp ne fonctionne qu'avec les disques internes. Il est impossible d'utiliser l'Assistant Boot Camp pour partitionner un disque externe et y installer Windows.

Si une zone de dialogue comportant le message « Ce disque ne peut pas être partitionné car la vérification a échoué » s'affiche, tentez de réparer le disque à l'aide de l'Utilitaire de disque et d'exécuter à nouveau l'Assistant Boot Camp. Si le problème persiste, sauvegardez toutes les données présentes sur votre ordinateur, démarrez ce dernier depuis le disque d'installation de Mac OS X 10.5, puis effacez le disque à l'aide de l'Utilitaire de disque. Restaurez les données sur votre ordinateur à partir de la copie de sauvegarde et tentez d'exécuter à nouveau l'Assistant Boot Camp.

#### **Si la partition Windows que vous avez créée est trop petite**

Créez d'abord une copie de sauvegarde de toutes les données présentes sur votre partition Windows. Exécutez ensuite l'Assistant Boot Camp pour restaurer votre disque comme volume simple. Redémarrez votre ordinateur et utilisez l'Assistant Boot Camp pour partitionner à nouveau le disque et réinstaller Windows. Pensez à installer les pilotes Boot Camp après l'installation de Windows.

#### **Si un message vous indique que le disque du programme d'installation est introuvable lorsque vous essayez d'installer Windows**

Assurez-vous que vous avez ouvert une session Mac OS X en tant qu'administrateur.

#### **Si le programme d'installation de Windows ne répond pas**

Si vous utilisez une souris Mighty Mouse directement branchée à votre ordinateur, le programme d'installation de Windows risque de ne pas répondre. Branchez dans ce cas la souris Mighty Mouse sur le port USB de votre clavier.

#### **Si Windows n'a pas été correctement installé**

Vérifiez que vous utilisez une version originale et complète de Windows XP Édition Familiale ou Professionnel avec le Service Pack 2 ou ultérieur, ou Windows Vista Édition Familiale Basique, Édition Familiale Premium, Professionnel ou Édition Intégrale. Les éditions Media Center, OEM et de mise à niveau de Windows XP ne sont pas recommandées.

Redémarrez l'ordinateur et maintenez enfoncée la touche Option jusqu'à ce qu'une ou plusieurs icônes de disque apparaissent à l'écran. Insérez le disque d'installation de Windows. Sélectionnez l'icône de ce dernier, puis cliquez sur la flèche située en dessous. Appuyez rapidement sur l'une des touches de votre clavier pour lancer le programme d'installation. Suivez les instructions à l'écran pour réparer ou réinstaller Windows.

#### **Si vous avez installé MacDrive de MediaFour et que vous ne trouvez pas les pilotes Boot Camp sur le disque d'installation de Mac OS X Leopard**

Dans l'Explorateur Windows, cliquez avec le bouton droit de la souris sur le lecteur de CD et choisissez MacDrive > Show Windows Files.

#### **Si les pilotes Boot Camp n'ont pas été correctement installés**

Si les pilotes Boot Camp semblent ne pas avoir été correctement installés, tentez de leur appliquer le processus de réparation.

#### **Pour réparer les pilotes Boot Camp :**

- **1** Démarrez votre ordinateur sous Windows.
- **2** Insérez votre disque d'installation de Mac OS X 10.5.
- **3** Si le programme d'installation ne démarre pas automatiquement, parcourez le disque à l'aide de l'Explorateur Windows et double-cliquez sur le fichier setup.exe dans le dossier Boot Camp.
- **4** Cliquez sur Réparer puis suivez les instructions à l'écran.

Si un message indiquant que le logiciel en cours d'installation n'a pas passé les tests Windows Logo apparaît à l'écran, cliquez quand même sur Continuer.

Si vous devez réinstaller des pilotes spécifiques, vous pouvez les installer l'un après l'autre. Par exemple, si votre caméra iSight intégrée ne fonctionne pas, vous pouvez réinstaller uniquement le pilote iSight.

Les pilotes individuels se trouvent dans le dossier Drivers de votre disque d'installation de Mac OS X Leopard.

#### **Pour réinstaller un pilote donné :**

- **1** Insérez votre disque d'installation de Mac OS X 10.5.
- **2** Quittez le programme d'exécution automatique s'il s'ouvre.
- **3** À l'aide de l'Explorateur Windows, recherchez le pilote que vous souhaitez réinstaller.
- **4** Ouvrez le pilote pour lancer l'installation.

#### **Si vous ne parvenez pas à éjecter un disque**

La plupart des claviers Apple comportent une touche d'éjection  $(4)$  pour éjecter les disques optiques.

#### **Pour éjecter un CD ou un DVD :**

 $\blacksquare$  Maintenez enfoncée la touche Éjecter jusqu'à ce que le symbole d'éjection ( $\spadesuit$ ) apparaisse à l'écran.

Elle ne fonctionne sous Windows que si vous avez installé les pilotes Boot Camp. Voir [« Étape 3 : Installer les pilotes Boot Camp pour Windows » à la page 13.](#page-12-0)

La session d'un compte utilisateur doit être ouverte pour pouvoir utiliser la touche Éjecter. La touche Éjecter ne fonctionne pas dans l'écran de bienvenue.

Si votre clavier ne dispose pas de cette touche, vous pouvez éjecter un disque en utilisant l'Explorateur Windows. Sélectionner le disque et cliquez sur Éjecter.

Si vous ne parvenez toujours pas à éjecter le disque, redémarrez votre ordinateur en maintenant enfoncé le bouton principal de la souris jusqu'à ce que le disque soit éjecté.

#### **Si votre ordinateur n'affiche pas toujours la date et l'heure exactes.**

Vous devez disposer d'une connexion à Internet pour que la date et l'heure soient correctes lorsque vous changez de système d'exploitation.

Si vous n'êtes pas connecté à Internet, vous pouvez également régler la date et l'heure manuellement lorsque vous passez d'un système d'exploitation à l'autre.

#### **Si vous ne parvenez pas à régler la luminosité de votre écran**

Vous pouvez régler la luminosité des écrans d'ordinateur Mac portable à l'aide des touches de fonction du clavier. Appuyez sur la touche F1 pour diminuer ou F2 pour augmenter la luminosité de l'écran. Alternativement, si vous disposez d'un clavier Apple doté de symboles de luminosité sur les touches F1 et F2, vous pouvez utilisez ces dernières.

Si les touches de luminosité ne fonctionnent pas, essayez de maintenir enfoncée la touche Fonction tout en appuyant sur la touche F1 ou F2. Si cela ne fonctionne pas, assurez-vous d'avoir installé les pilotes de Boot Camp. Voir [« Étape 3 : Installer les pilotes](#page-12-0)  [Boot Camp pour Windows » à la page 13](#page-12-0).

#### **Si vous ne parvenez pas à régler le volume**

Vous pouvez régler le volume sous Windows à l'aide des touches de volume de votre clavier Apple. Appuyez sur Diminuer le volume (–) pour réduire le volume sonore ou sur Augmenter le volume (<)) pour l'accroître. Pour désactiver le volume, appuyez sur la touche Silence (4).

Si les touches de volume semblent ne pas fonctionner, vérifiez que vous avez bien installé les pilotes Boot Camp. Voir [« Étape 3 : Installer les pilotes Boot Camp pour](#page-12-0)  [Windows » à la page 13.](#page-12-0)

#### **Si le bureau de Windows ne couvre pas la totalité de l'écran**

Si le bureau de Windows ne couvre pas la totalité de l'écran, vérifiez que vous avez bien installé les pilotes Boot Camp. Voir [« Étape 3 : Installer les pilotes Boot Camp pour](#page-12-0)  [Windows » à la page 13.](#page-12-0)

Si vous avez installé les pilotes et que le bureau n'occupe toujours pas l'intégralité de l'écran, augmentez la valeur du réglage de résolution du bureau, accessible à partir du tableau de bord Moniteur.

#### **Si l'écran est vide ou déformé**

Certaines cartes graphiques peuvent ne pas fonctionner avec les deux systèmes d'exploitation Mac OS X et Windows sur un même ordinateur Mac. Si vous rencontrez des problèmes d'affichage sous Windows, essayez les solutions suivantes :

- Utilisez la carte graphique fournie avec votre ordinateur Macintosh.
- Vérifiez que vous avez bien installé les pilotes Boot Camp. Voir « Étape 3 : Installer les [pilotes Boot Camp pour Windows » à la page 13.](#page-12-0)
- Réglez la résolution de l'écran dans l'option Affichage accessible à partir du panneau de configuration.

#### **Si vous ne parvenez pas à renommer la partition Windows**

Si vous avez installé Windows XP sur une partition NTFS ou que vous avez installé Windows Vista, vous pouvez seulement renommer la partition Windows sous Windows. Démarrez sous Windows et cliquez avec le bouton droit de la souris sur lecteur C: dans l'Explorateur Windows. Tapez ensuite un nom.

#### **Si vous possédez une configuration RAID**

Les configurations RAID utilisant Boot Camp sont des cas non pris en charge. Pour en savoir plus, accédez à la page www.apple.com/fr/support/bootcamp et lancez une recherche sur le terme « RAID ».

# <span id="page-26-0"></span>En savoir plus, assistance et commentaires

Pour en savoir plus sur Boot Camp, accédez à la page www.apple.com/fr/bootcamp.

Pour bénéficier d'une assistance sur Boot Camp, accédez à la page www.apple.com/fr/support/bootcamp.

Nous souhaitons connaître vos remarques sur Boot Camp. Pour nous faire part de vos commentaires, accédez à la page www.apple.com/fr/macosx/feedback.

Apple ne fournit aucune assistance pour l'installation ou l'utilisation de logiciels Microsoft Windows. Pour retrouver de l'aide à propos de problèmes relatifs à Windows, accédez à la page www.microsoft.fr/windows.

<sup>© 2008</sup> Apple Inc. Tous droits réservés.

Apple, le logo Apple, AirPort, FireWire, iSight, Mac, MacBook et Mac OS sont des marques d'Apple Inc. déposées aux États-Unis et dans d'autres pays. Leopard est une marque d'Apple Inc. La marque et les logos Bluetooth® sont des marques déposées appartenant à Bluetooth SIG, Inc. et toute utilisation d'une telle marque par Apple Inc. est effectuée sous licence. Intel, Intel Core et Xeon sont des marques d'Intel Corp. aux États-Unis et dans d'autres pays. Mighty Mouse™ et © 2007 CBS Operations Inc. Tous droits réservés. Les autres noms de produits et d'entreprises mentionnés dans le présent document peuvent être des marques de leurs propriétaires respectifs.